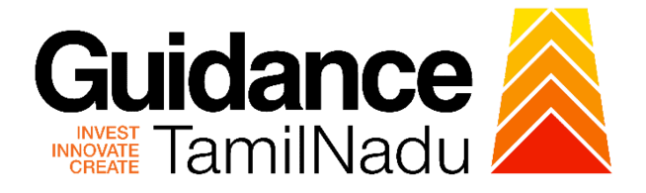

# **TAMILNADU SINGLE WINDOW PORTAL**

**APPLICANT MANUAL**

**Permission for Road Cutting**

**Greater Chennai Corporation**

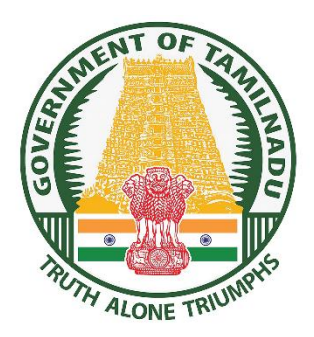

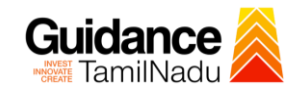

# **Table of Contents**

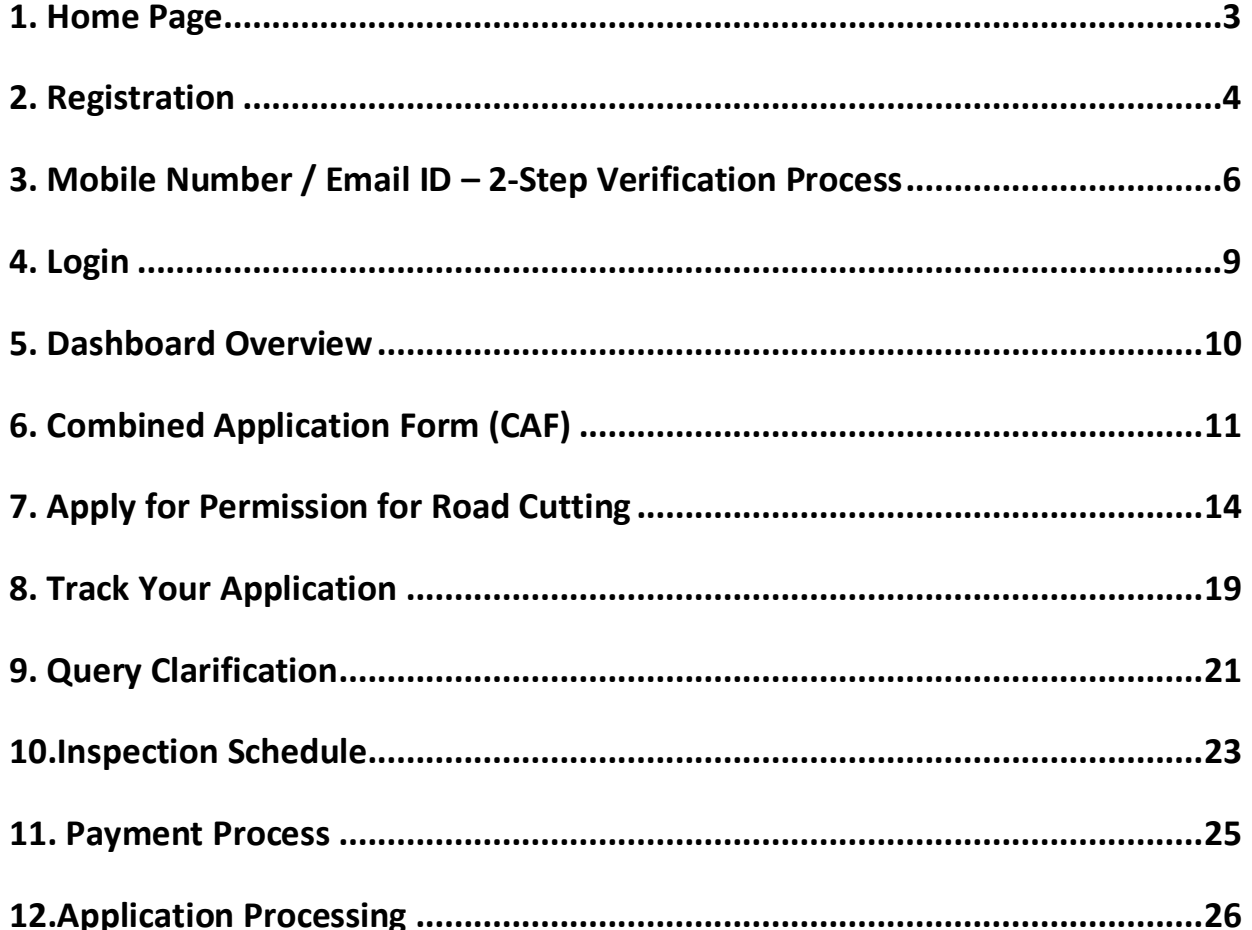

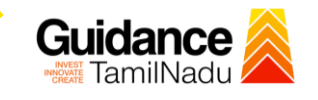

### <span id="page-2-0"></span>**1. Home Page**

- 1) The journey of the new applicant starts with Tamil Nadu Single Window Portal (TNSWP) homepage that can be accessed through **[https://tnswp.com](https://tnswp.com/)**website wherein it gives various information's, useful links, and functionalities about TNSWP.
- 2) **Applicant can reach the helpdesk Toll free number-1800-258- 3878 and Helpdesk Email.**

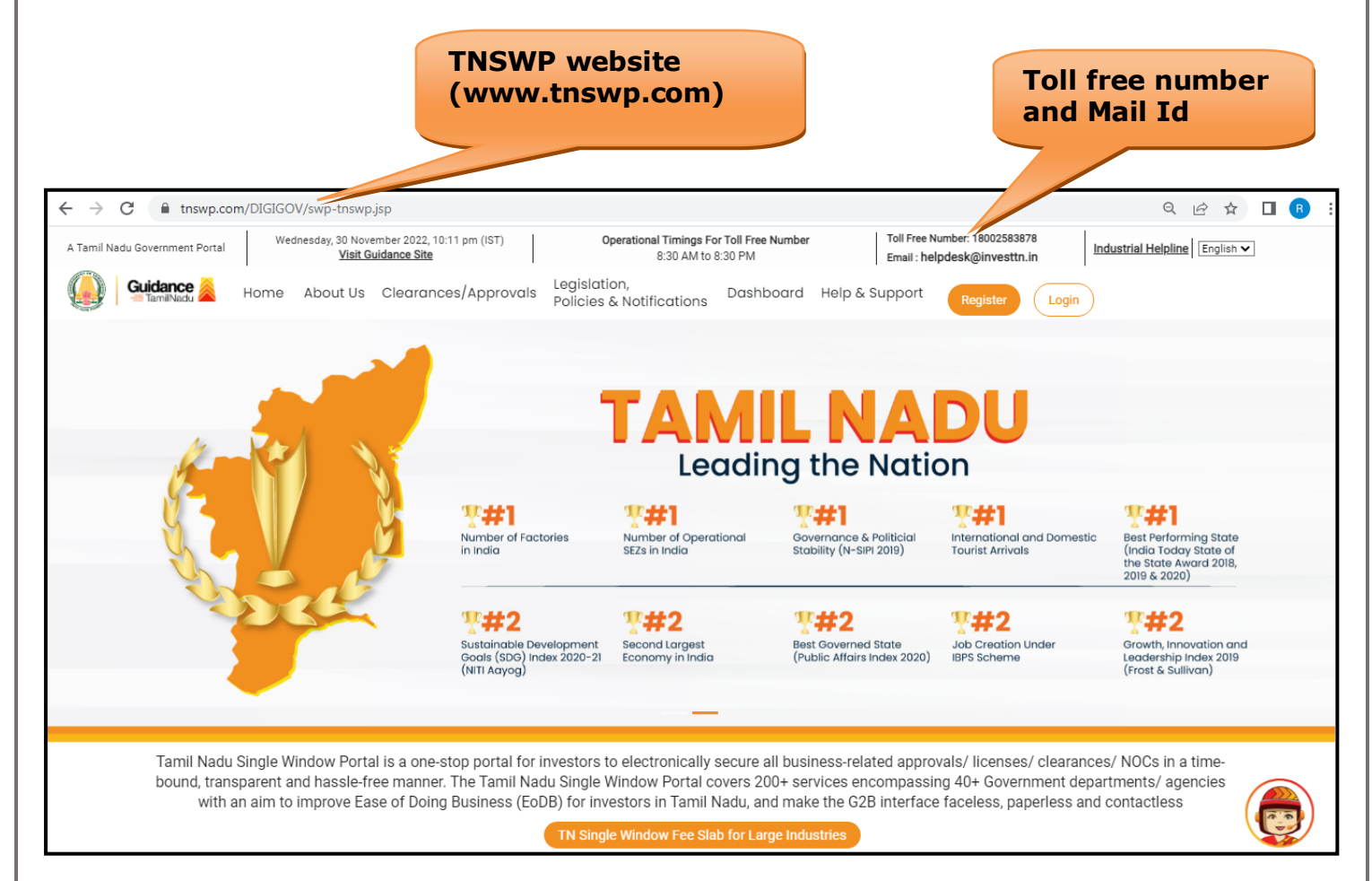

### **Figure 1. Single Window Portal Home Page**

<span id="page-3-0"></span>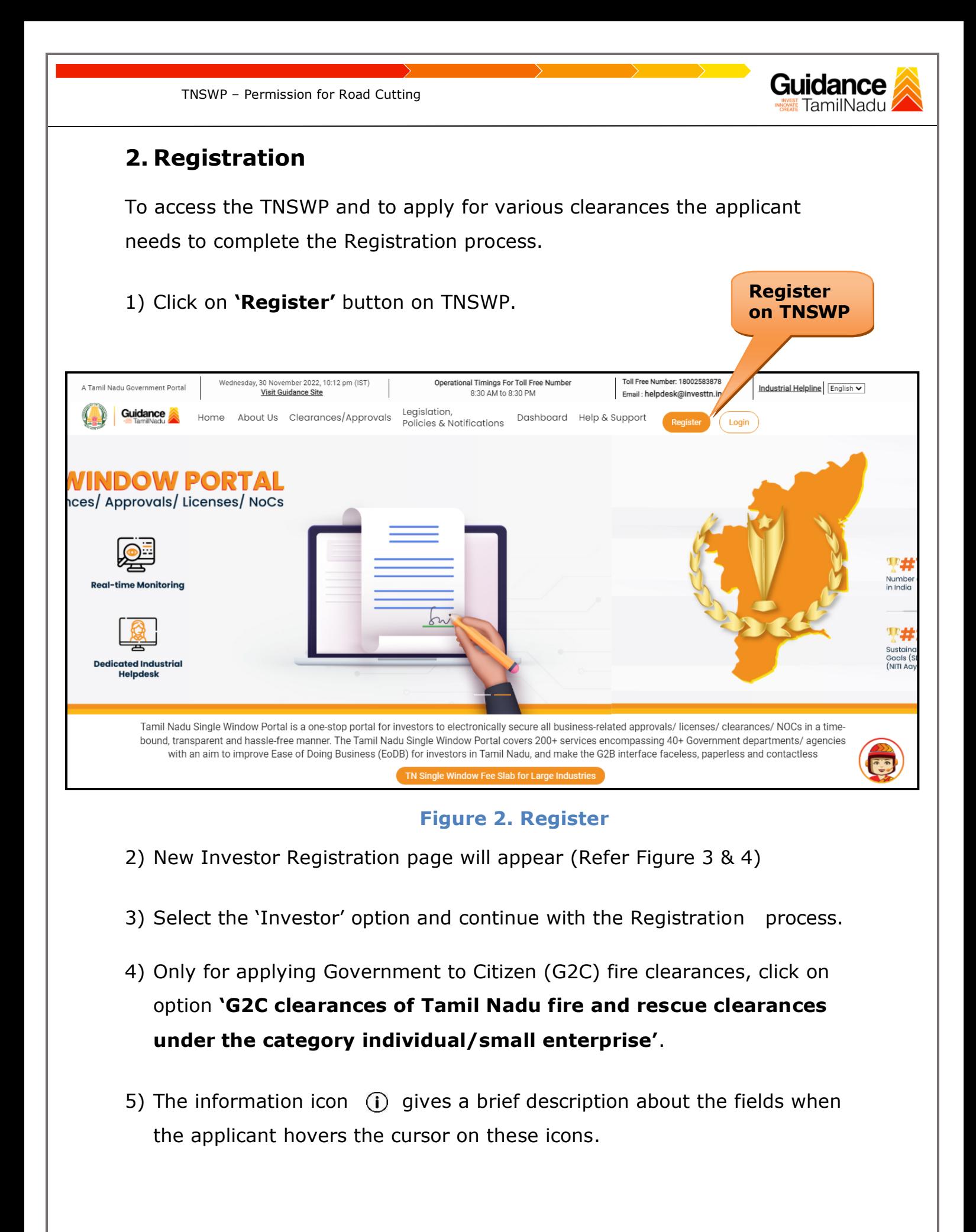

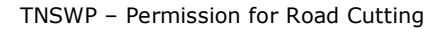

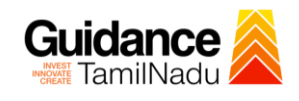

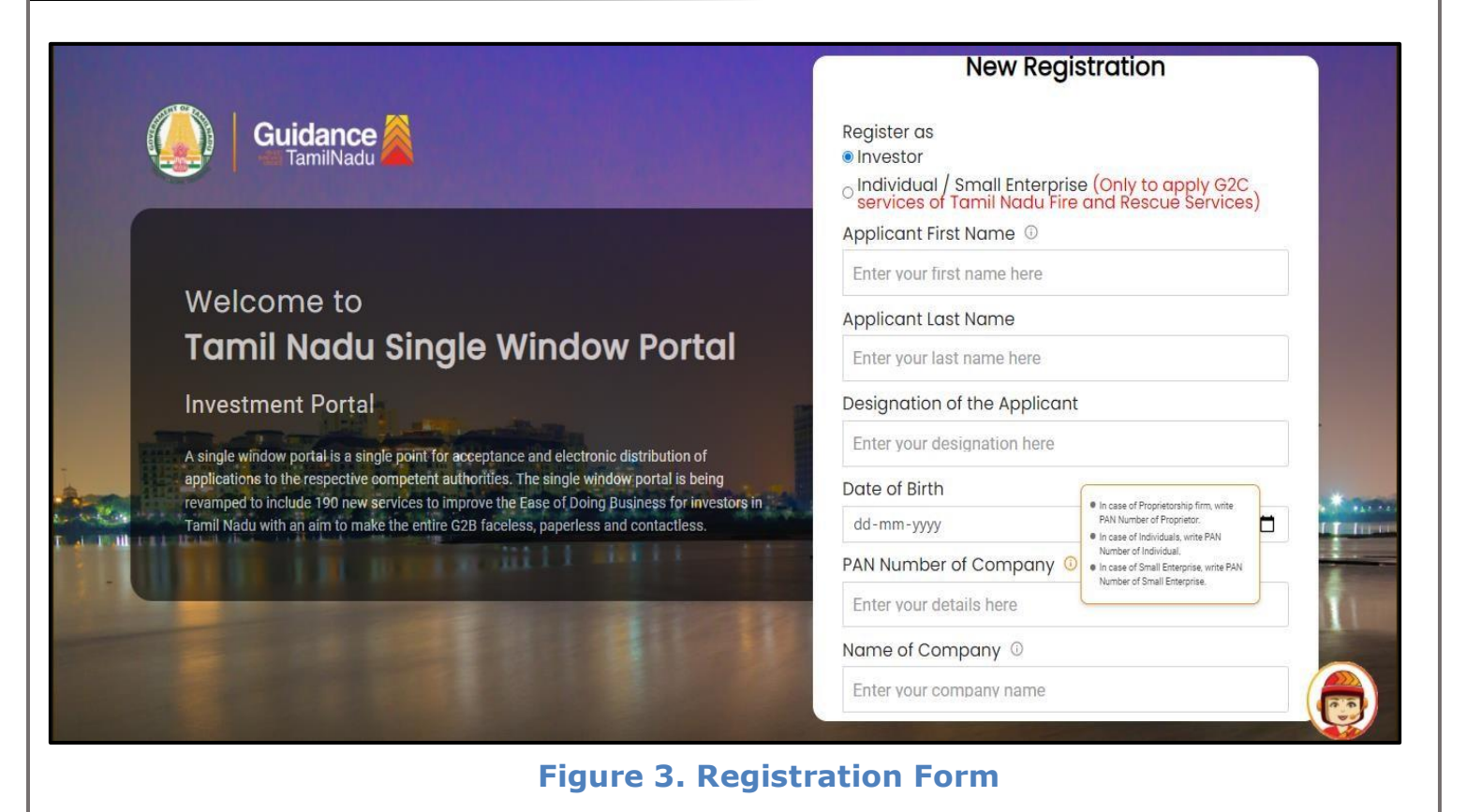

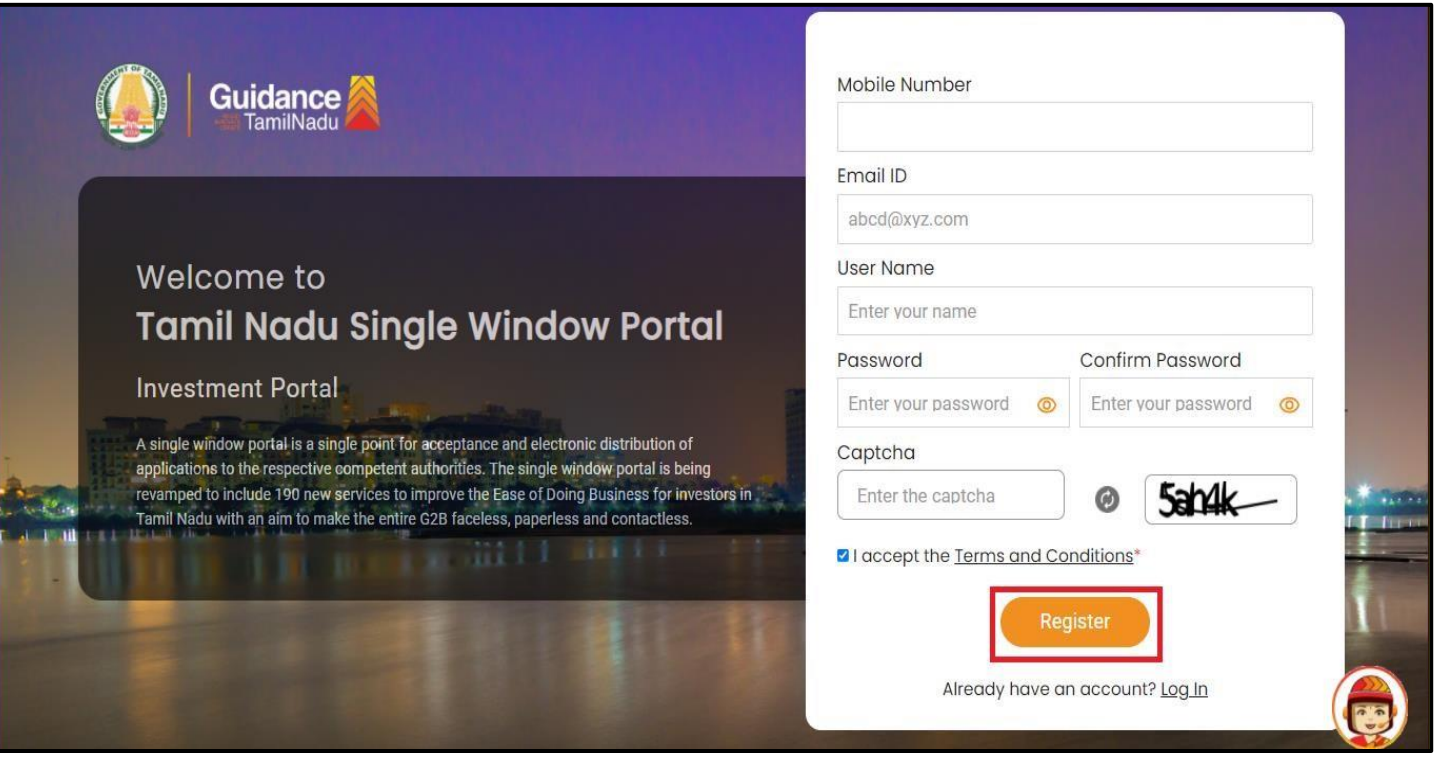

**Figure 4. Registration Form Submission**

Page **5** of **26**

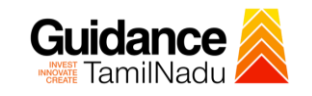

- 6) The Email ID would be the Username to login the TNSWP.
- 7) Future communications would be sent to the registered mobile number and Email ID of the applicant.
- 8) Create a strong password and enter the Captcha code as shown.
- 9) The applicant must read and accept the terms and conditions and click on 'Register' button.
- <span id="page-5-0"></span>**3. Mobile Number / Email ID – 2-Step Verification Process**
- **'2-Step Verification Process'** screen will appear when the applicant clicks on 'Register' button.

#### <sup>o</sup> **Mobile Number Verification**

- 1) For verifying the mobile number, the verification code will be sent to the given mobile number.
- 2) Enter the verification code and click on the **'Verify** 'button.

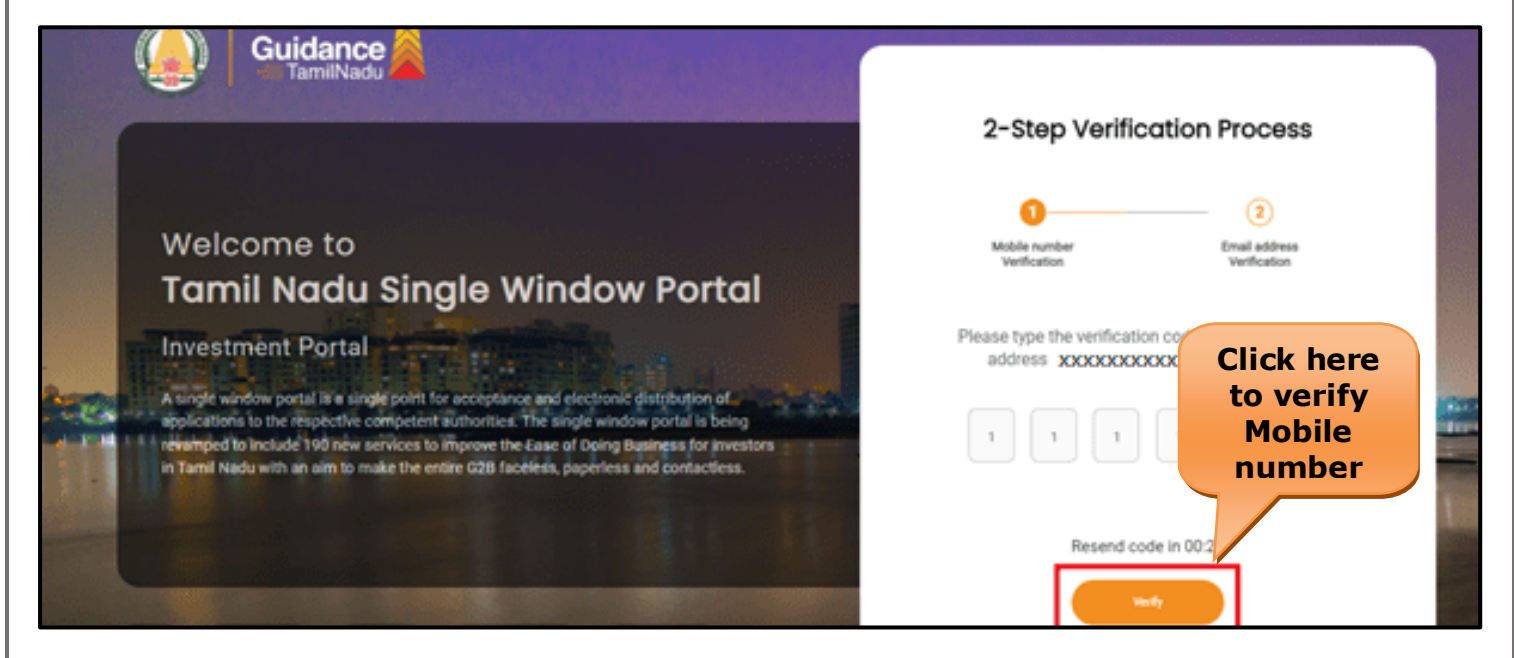

 **Figure 5. Mobile Number Verification**

Page **6** of **26**

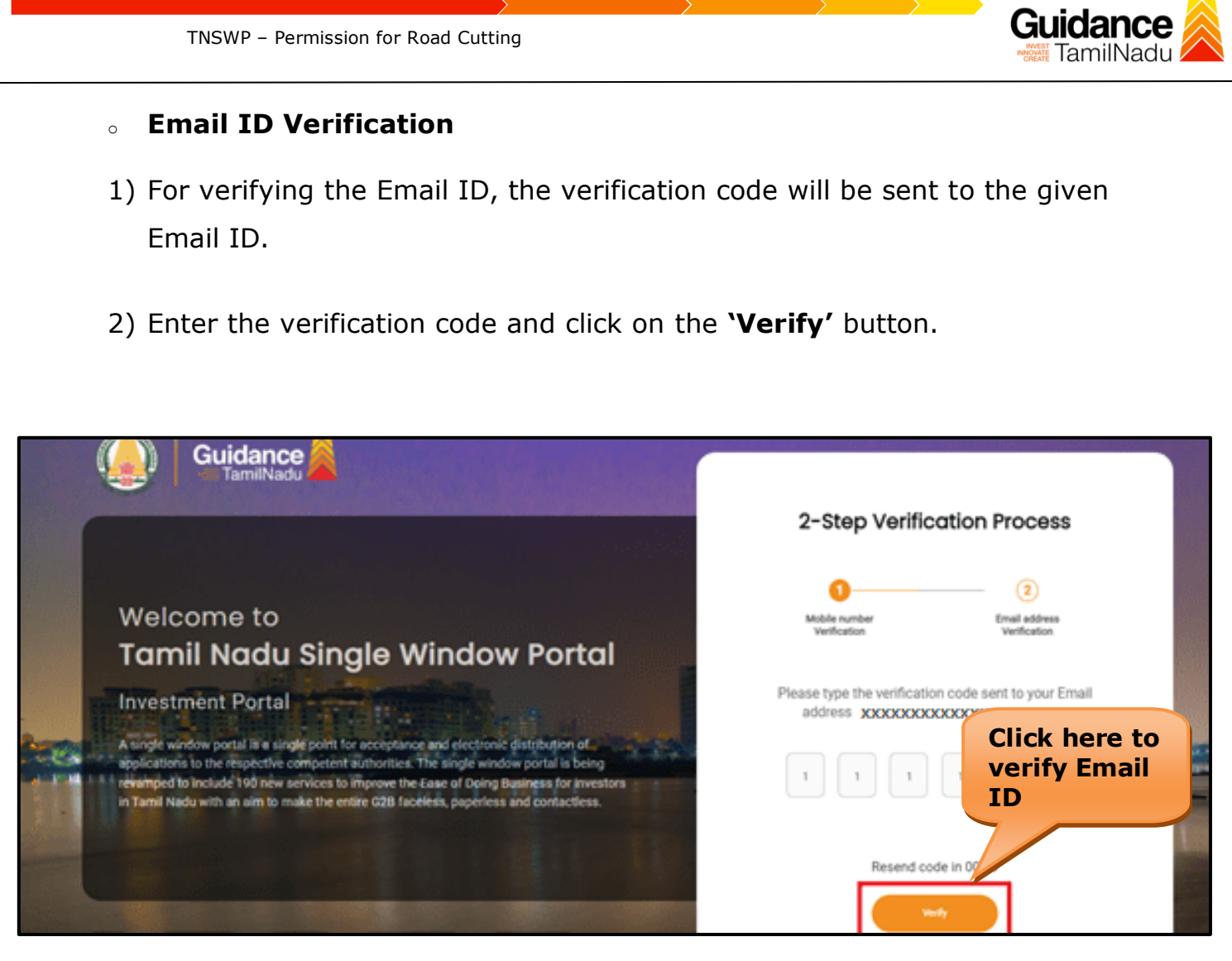

**Figure 6. Email ID Verification**

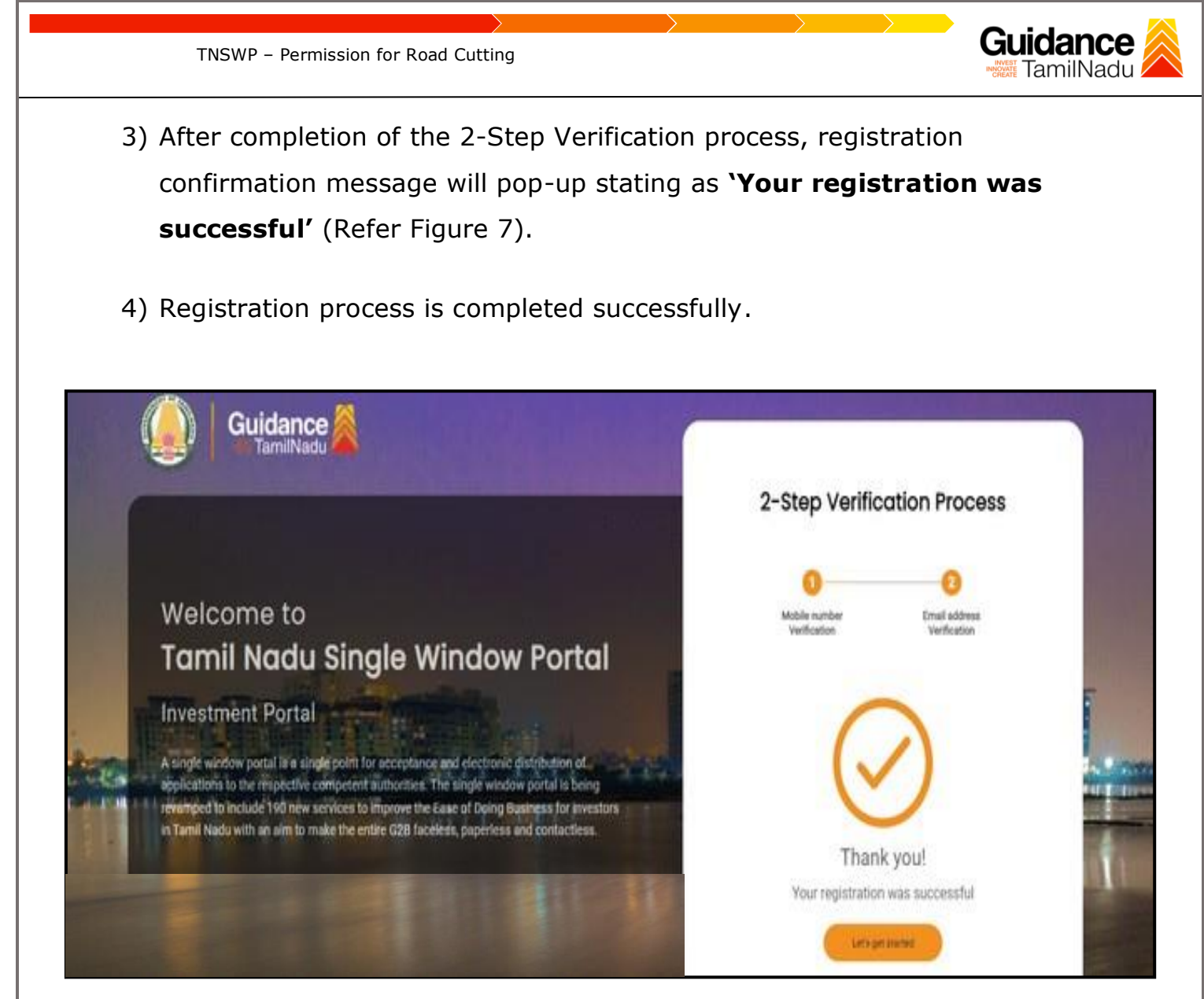

**Figure 7. Registration Confirmation Pop-Up** 

<span id="page-8-0"></span>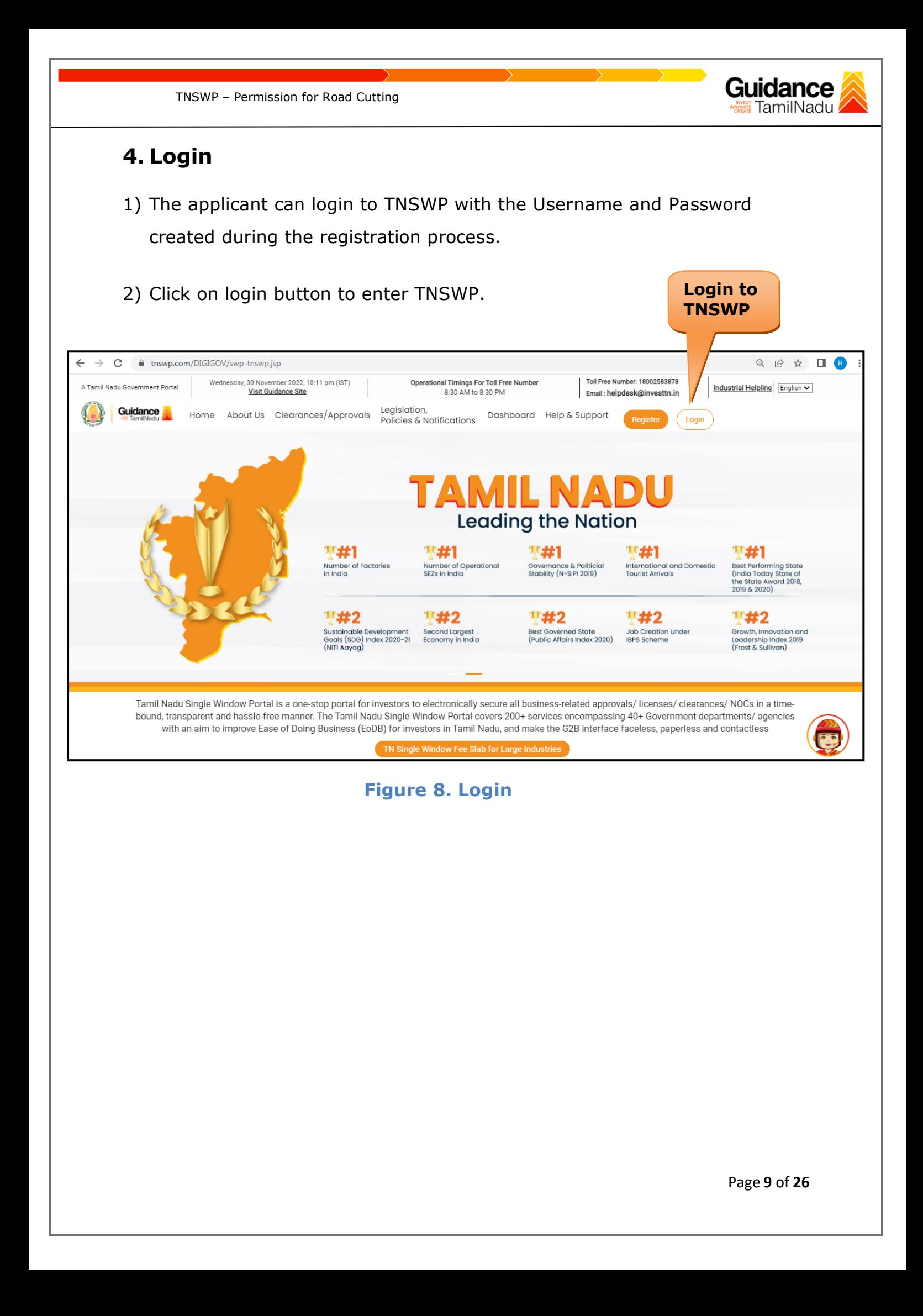

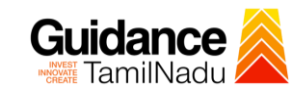

## <span id="page-9-0"></span>**5. Dashboard Overview**

- 1) When the Applicant logs into TNSWP, the dashboard overview page will appear.
- 2) Dashboard overview is Applicant-friendly interface for the Applicant's easy navigation and to access various functionalities such as Menu bar, Status whether the application is Approved, Pending, Rejected and Data at-a glance on a unified point.

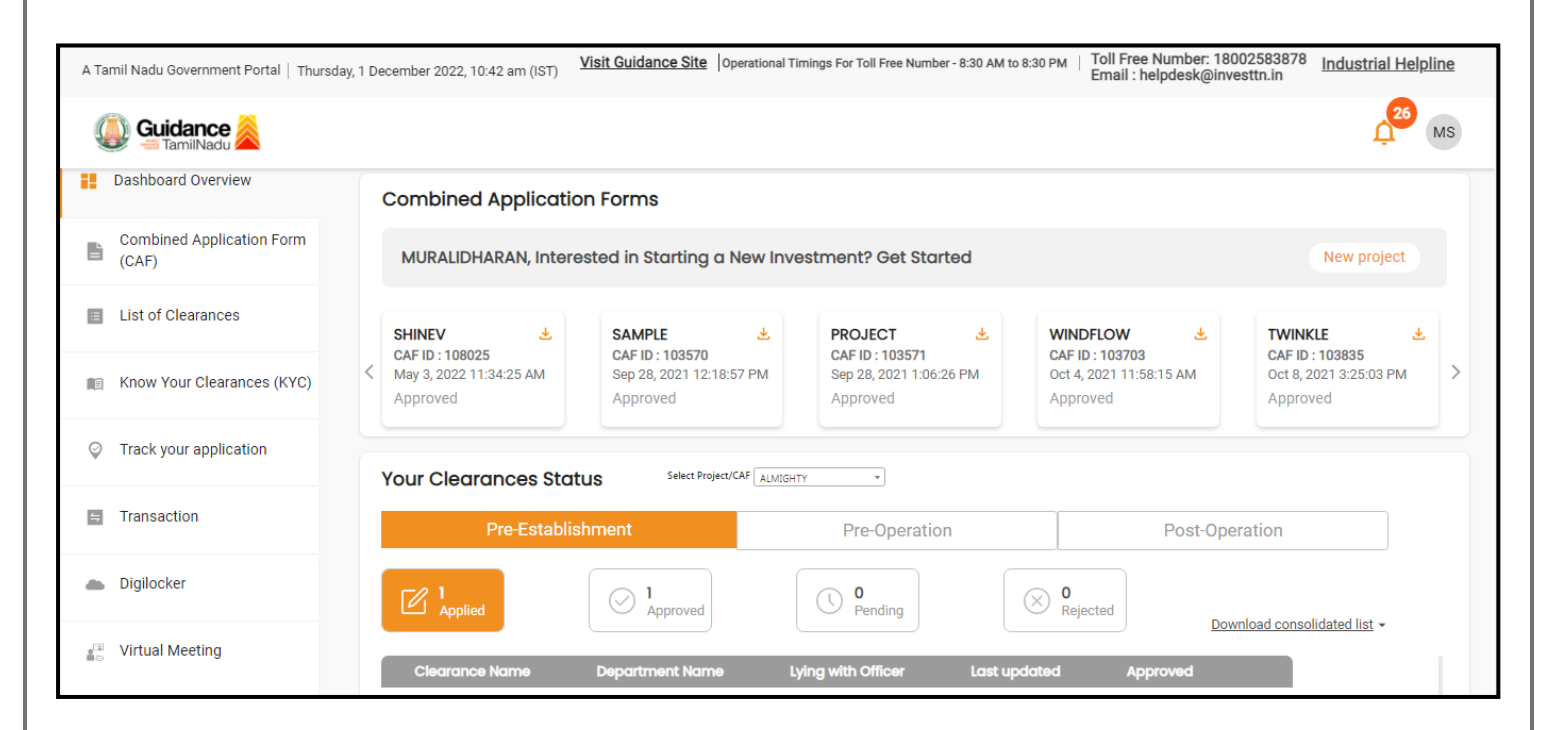

 **Figure 9. Dashboard Overview**

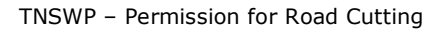

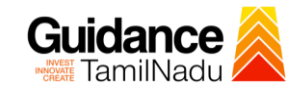

# <span id="page-10-0"></span>**6. Combined Application Form (CAF)**

- 1) Prior to applying for various clearances on TNSWP, the applicant must create a project by filling in the combined application form (CAF).
- 2) Click on Combined Application Form (CAF) from the menu bar on the left.
- 3) The details which are commonly required for applying various clearances are stored in Central Repository through CAF. So, whenever the applicant applies for various clearances for a specific project, the details stored in CAF gets auto populated in the application form which minimizes the time spent on entering the same details while filling multiple applications.
- 4) The Overview of the Combined Application Form (CAF) and the instructions to fill in the Combined Application Form (CAF) are mentioned in the below Figure.

5) Click on **'Continue'** button to fill in the Combined Application Form.

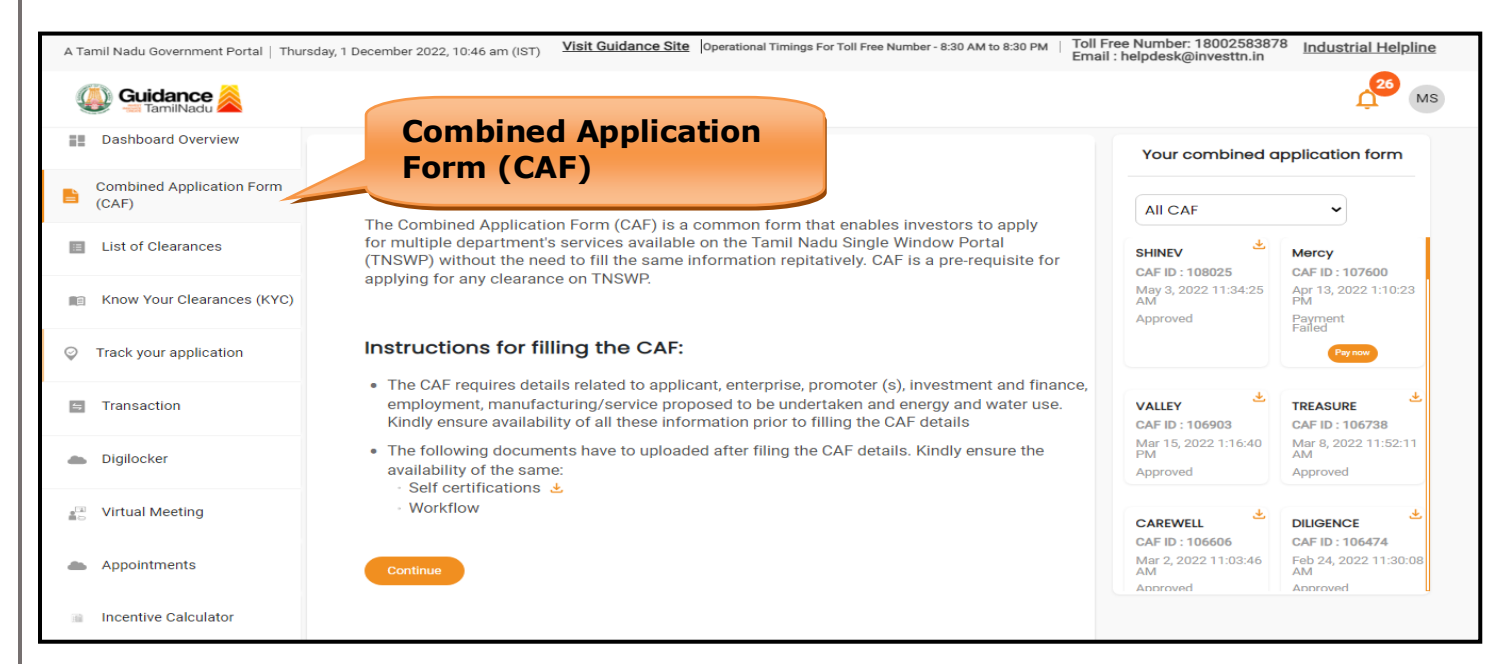

**Figure 10. Combined Application Form (CAF)**

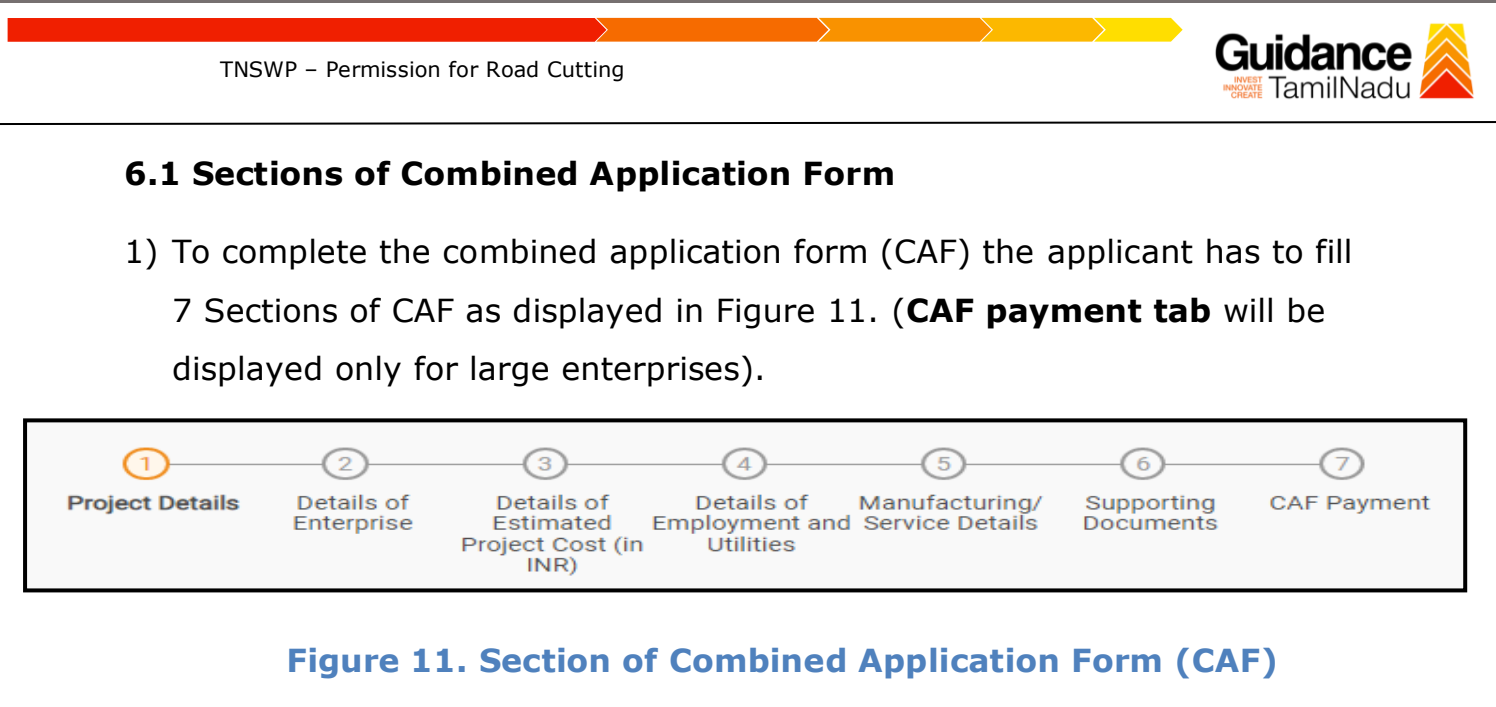

2) After filling the CAF details, the applicant has to upload the requisite supporting documents under **'Section 6: Supporting Documents'**

### • **Self-Certification:**

- <sup>o</sup> Download the template.
- o Prepare the self-certification documents as per the instructions given in the template and upload.

### • **Workflow**:

- o Prepare and upload the business process flow chart.
- 3) After filling all the sections in combined application form (CAF), the applicant can submit the form.
- 4) When the applicant submits the combined application form (CAF), confirmation message will pop-up stating, '**Your request has been saved successfully**' (Refer Figure 12).

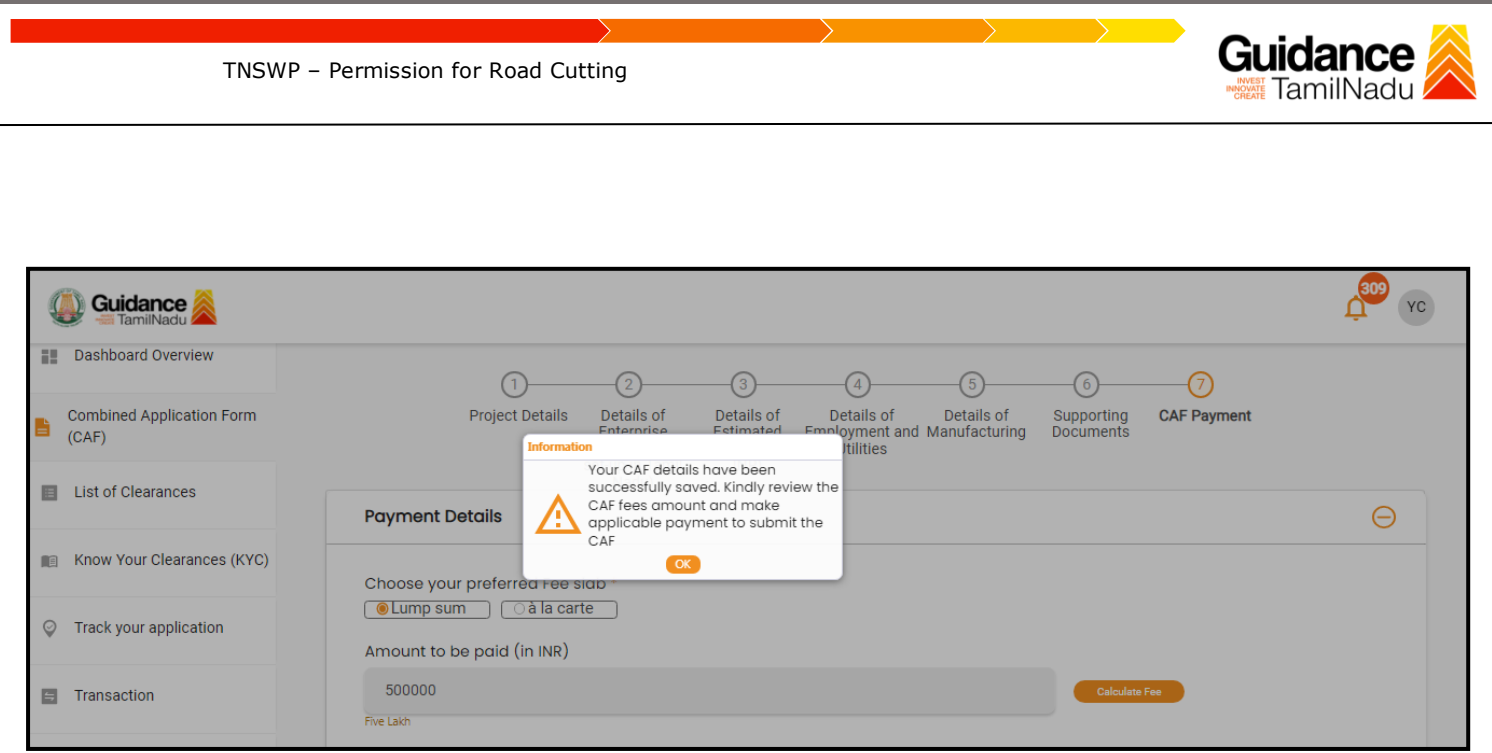

### **Figure 12. Combined Application Form (CAF) - Confirmation Message**

#### **Note:**

*If the applicant belongs to large industry, single window fee would be applicable according to the investment in Plant & Machinery or Turnover amount. [Clickhere](https://tnswp.com/DIGIGOV/StaticAttachment?AttachmentFileName=/pdf/Homepage/feeslabupdated.pdf) to access the Single Window Fee Slab.*

<span id="page-13-0"></span>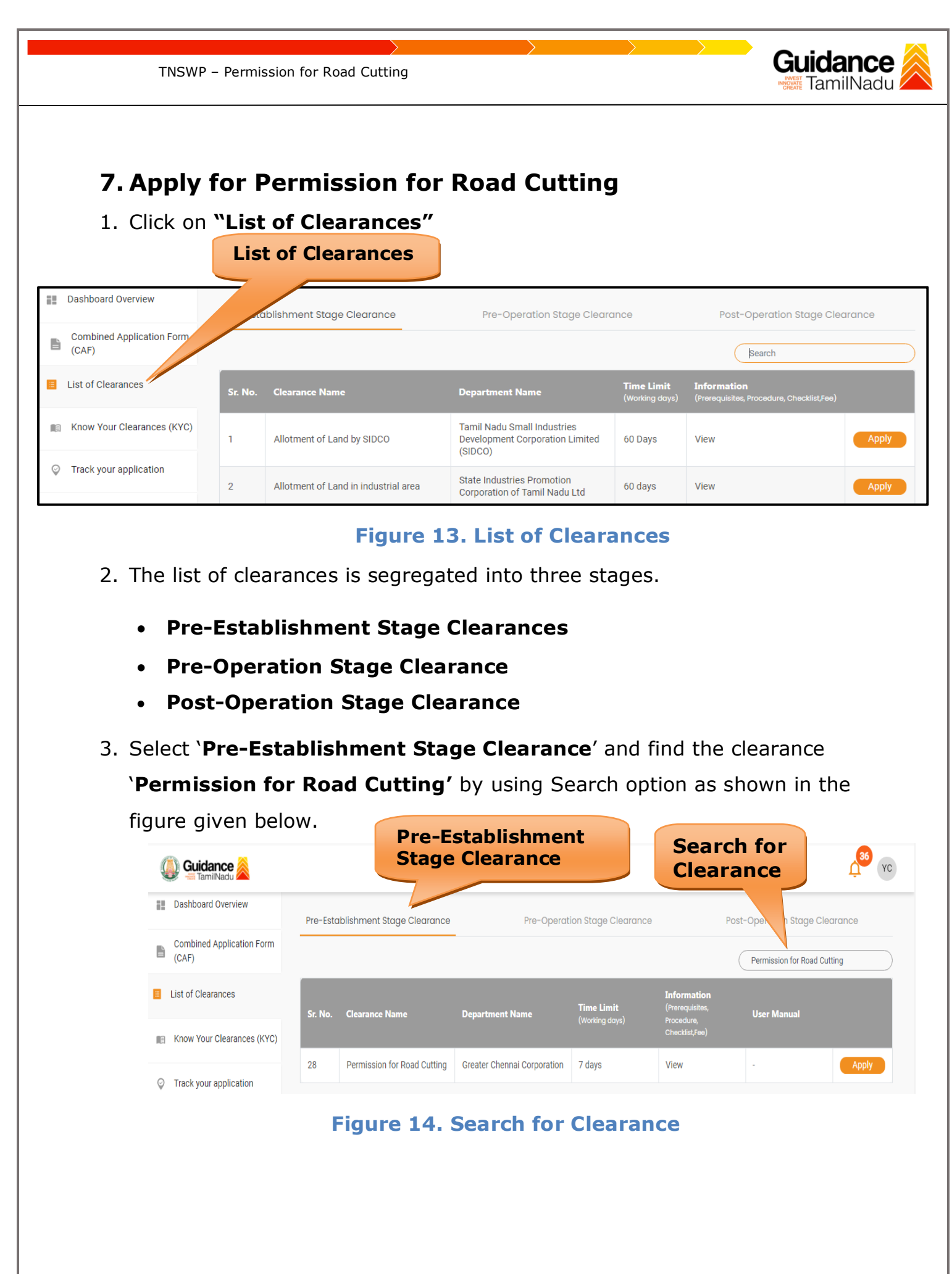

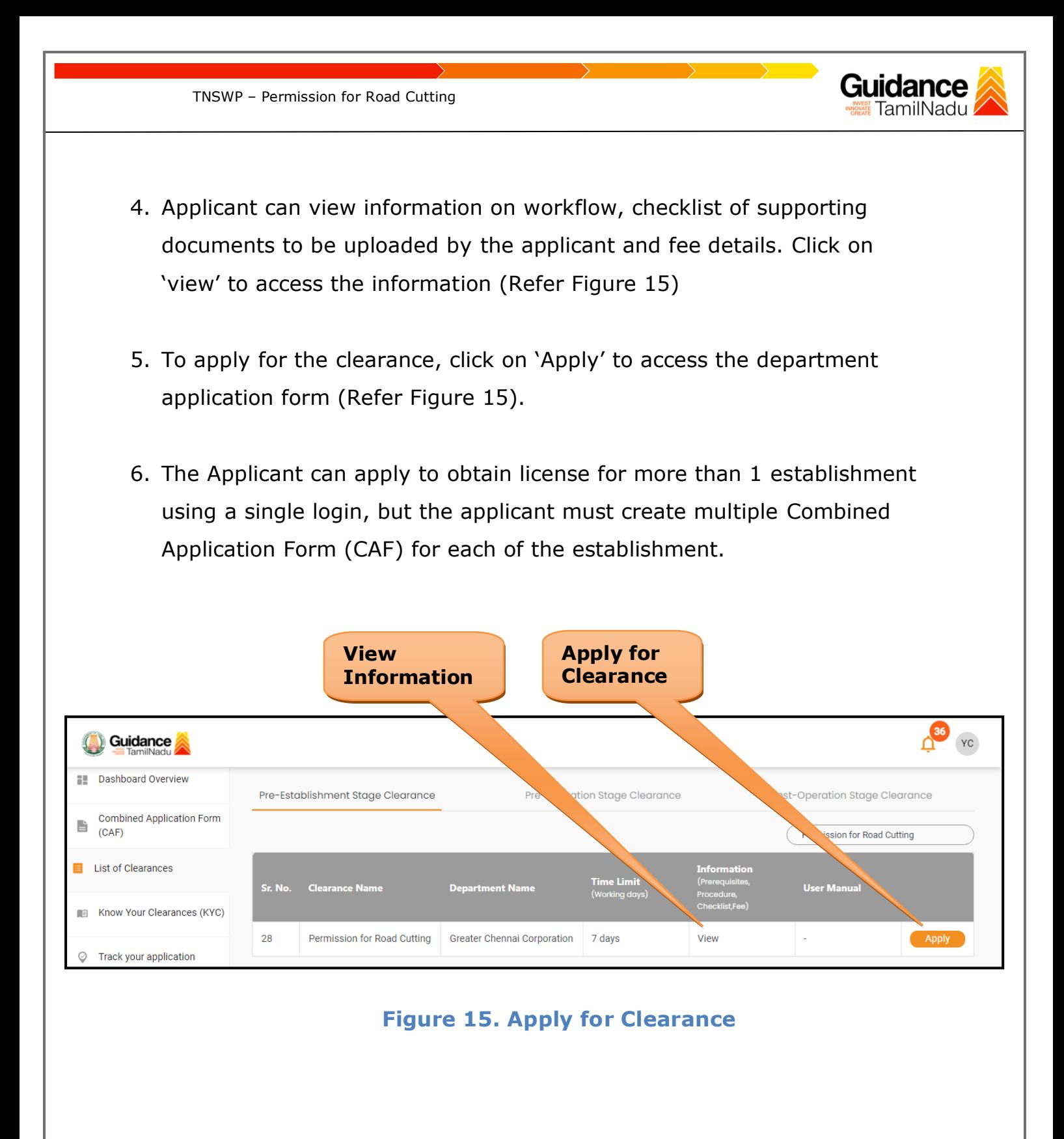

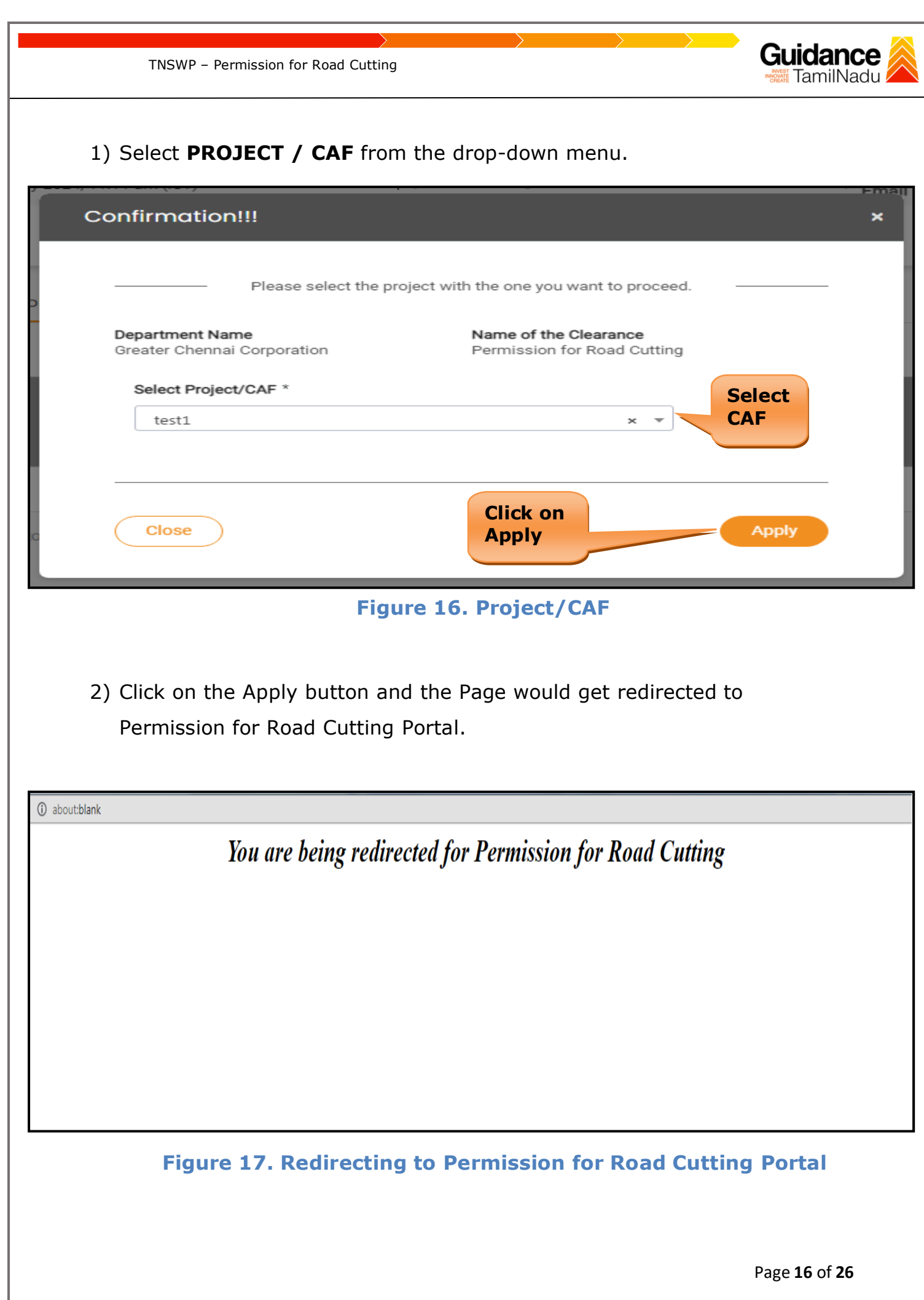

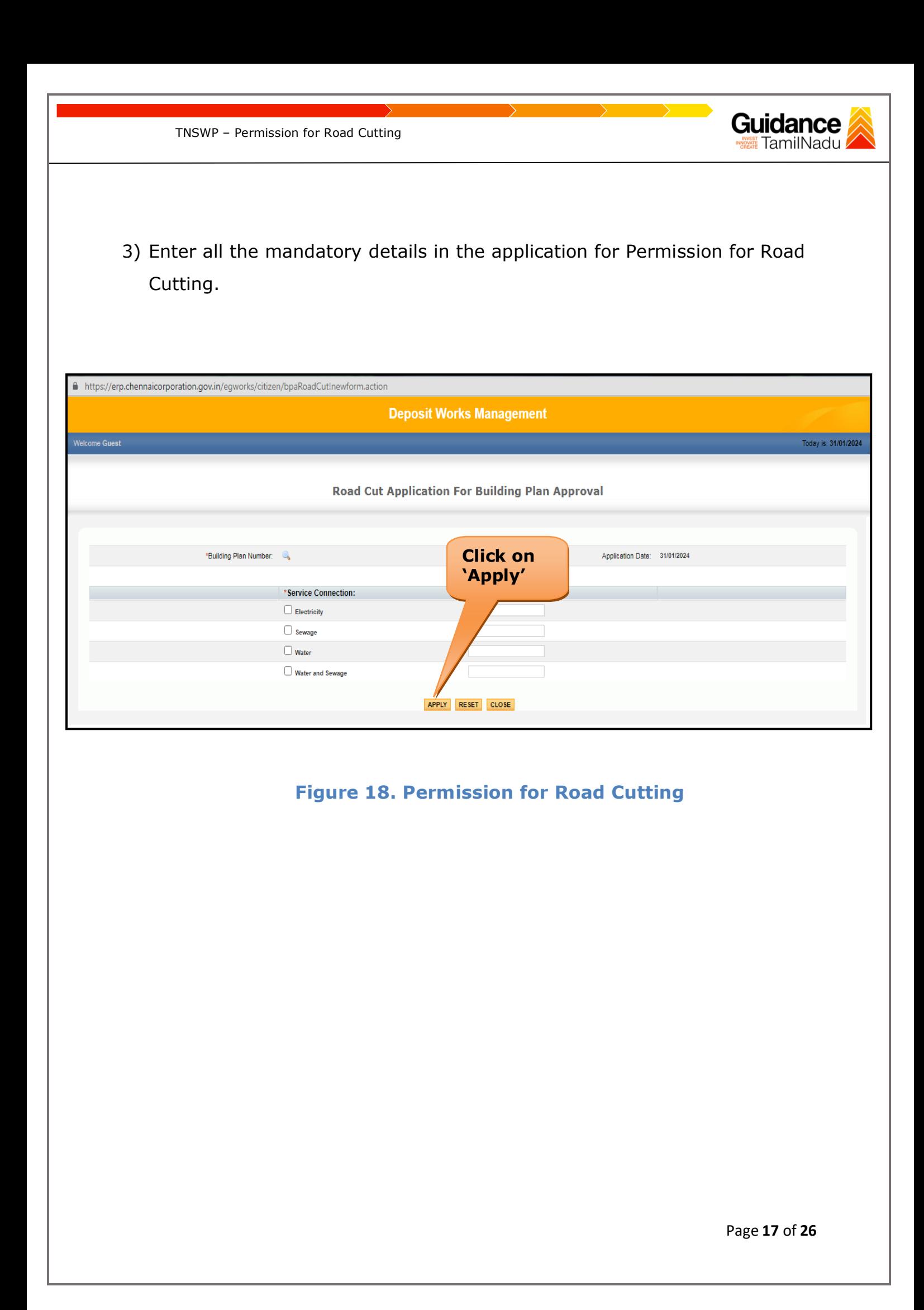

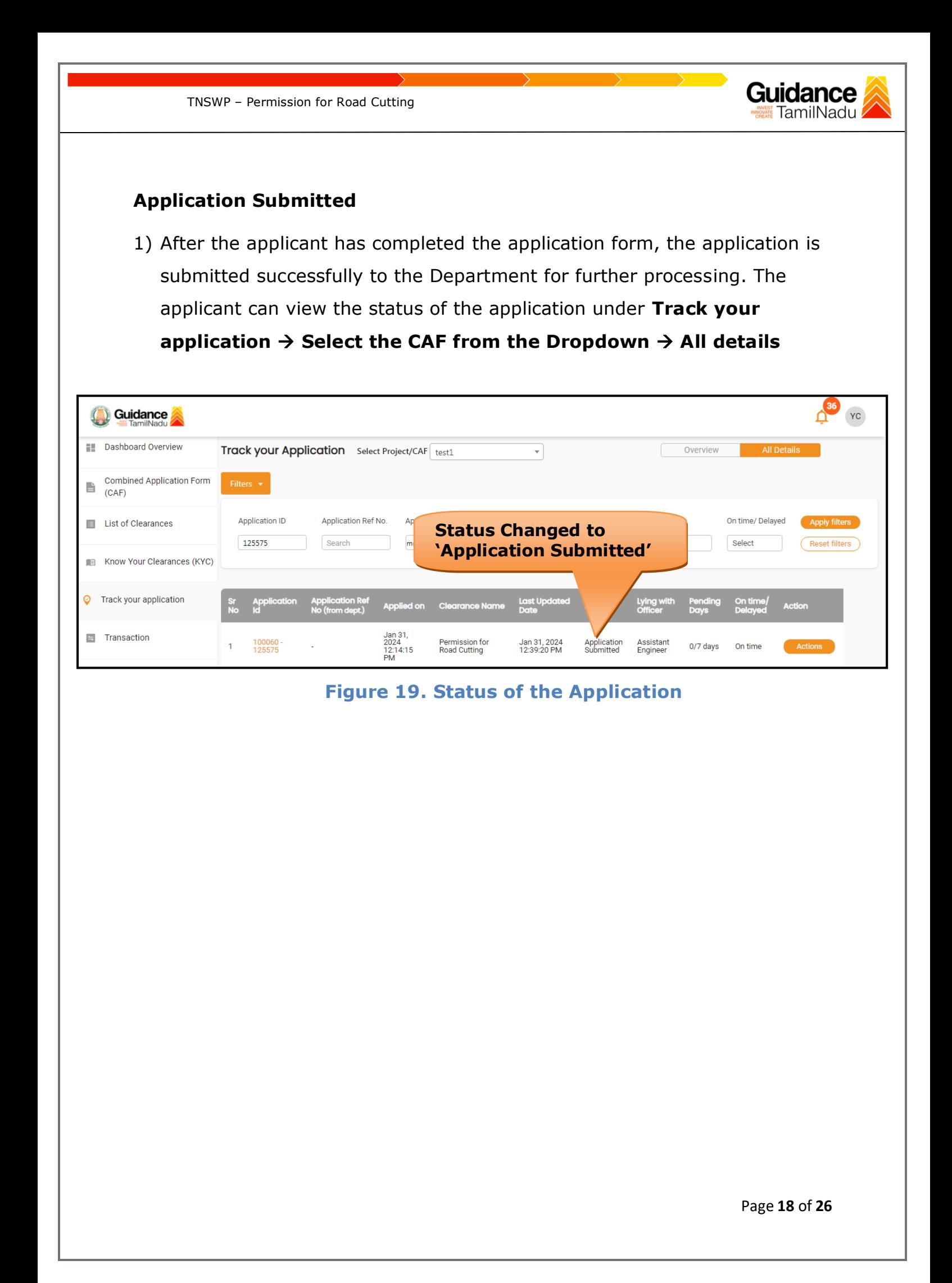

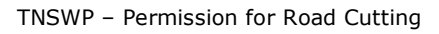

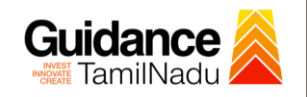

# <span id="page-18-0"></span>**8. Track Your Application**

- 1) After submitting the application, unique 'token ID' would be generated. Using the **'Token ID'** the Applicant can track the status of clearances by clicking on 'Track your application' option.'
- 2) Applicant to choose the name of the project created during CAF from the dropdown **'Select Project / CAF'** displayed at the top of the page.

### • **Track your application– Overview Option**

By clicking on 'Overview' tab, Applicant can view the count of various clearance statuses as follows.

- **Total Pending Clearances**
- **Total Approved Clearances**
- **Total Rejected Clearances**

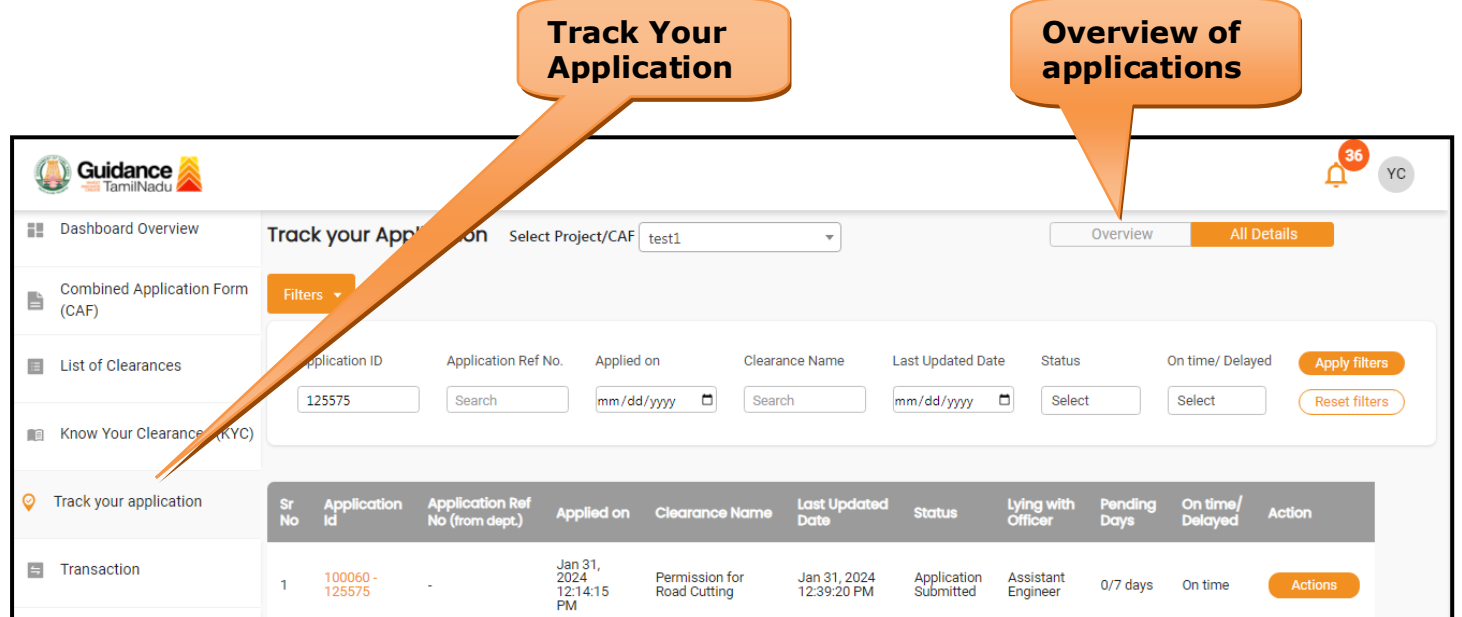

### **Figure 20. Track Your Application**

Page **19** of **26**

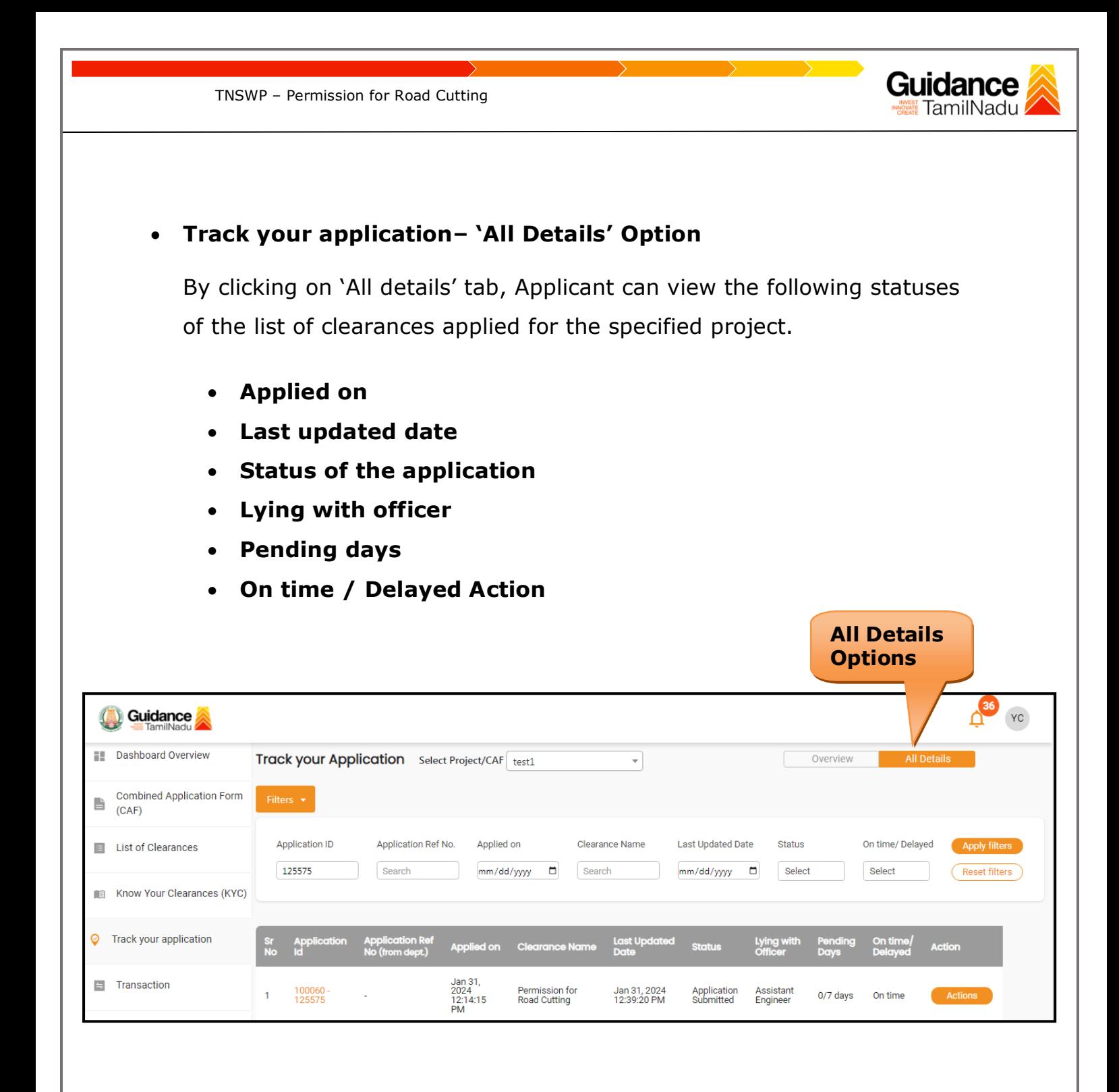

 **Figure 21. 'All Details' tab**

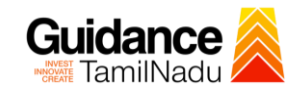

### <span id="page-20-0"></span>**9. Query Clarification**

- 1) After submitting the application to the Department, the Assistant Engineer of Greater Chennai Corporation Department reviews the application and if there are any clarifications required, the Assistant Engineer of Greater Chennai Corporation would raise a query to the applicant.
- 2) Applicant would receive an alert message through Registered SMS/Email.
- 3) Applicant could go to 'Track your application' option and view the query under action items under the 'All Details' Tab.
- 4) Applicant could view the status as '**Need Clarification'** under the 'Status' column. Click on 'Action' button respond to the query as shown in the below figure.

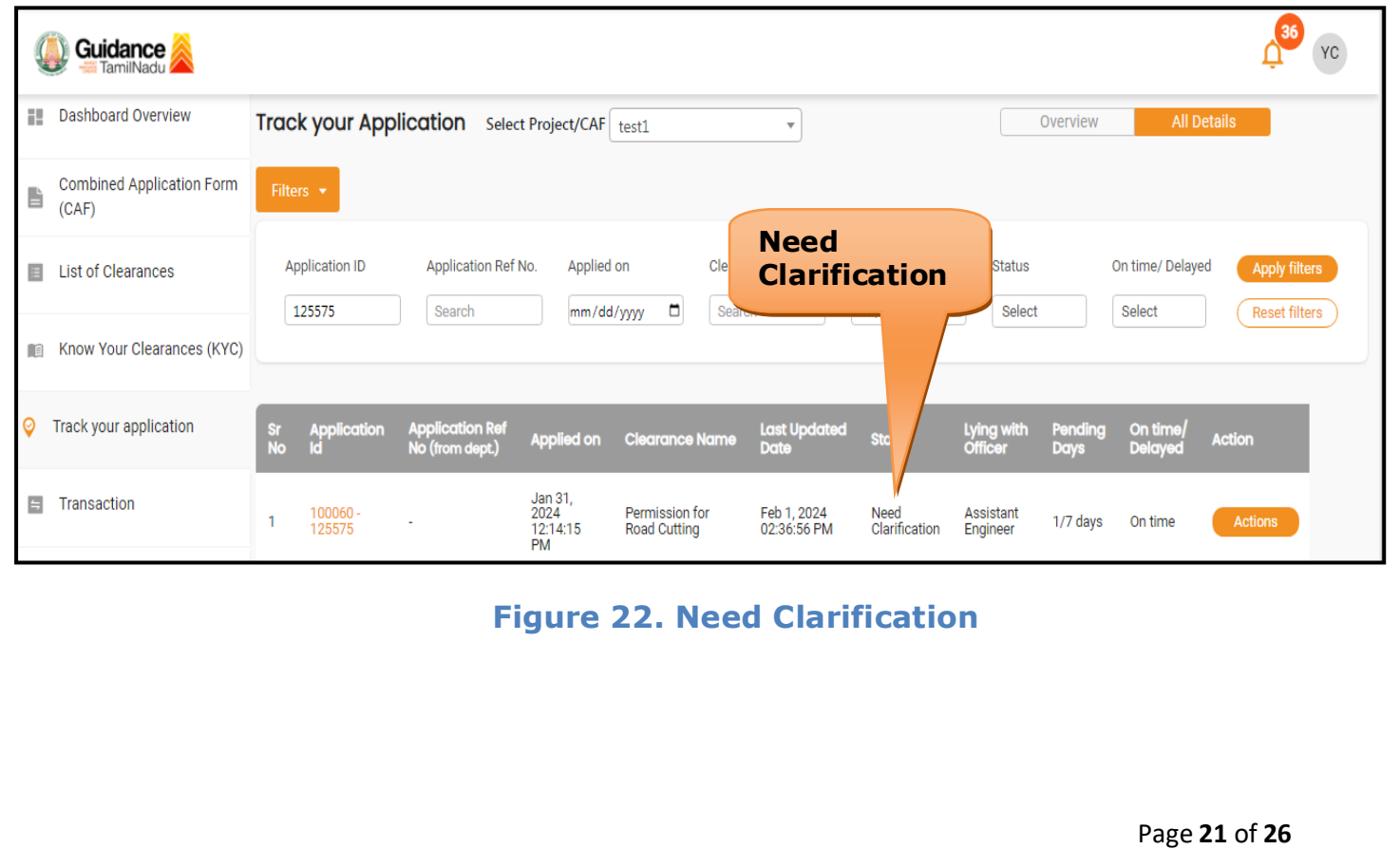

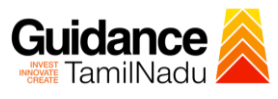

TNSWP – Permission for Road Cutting

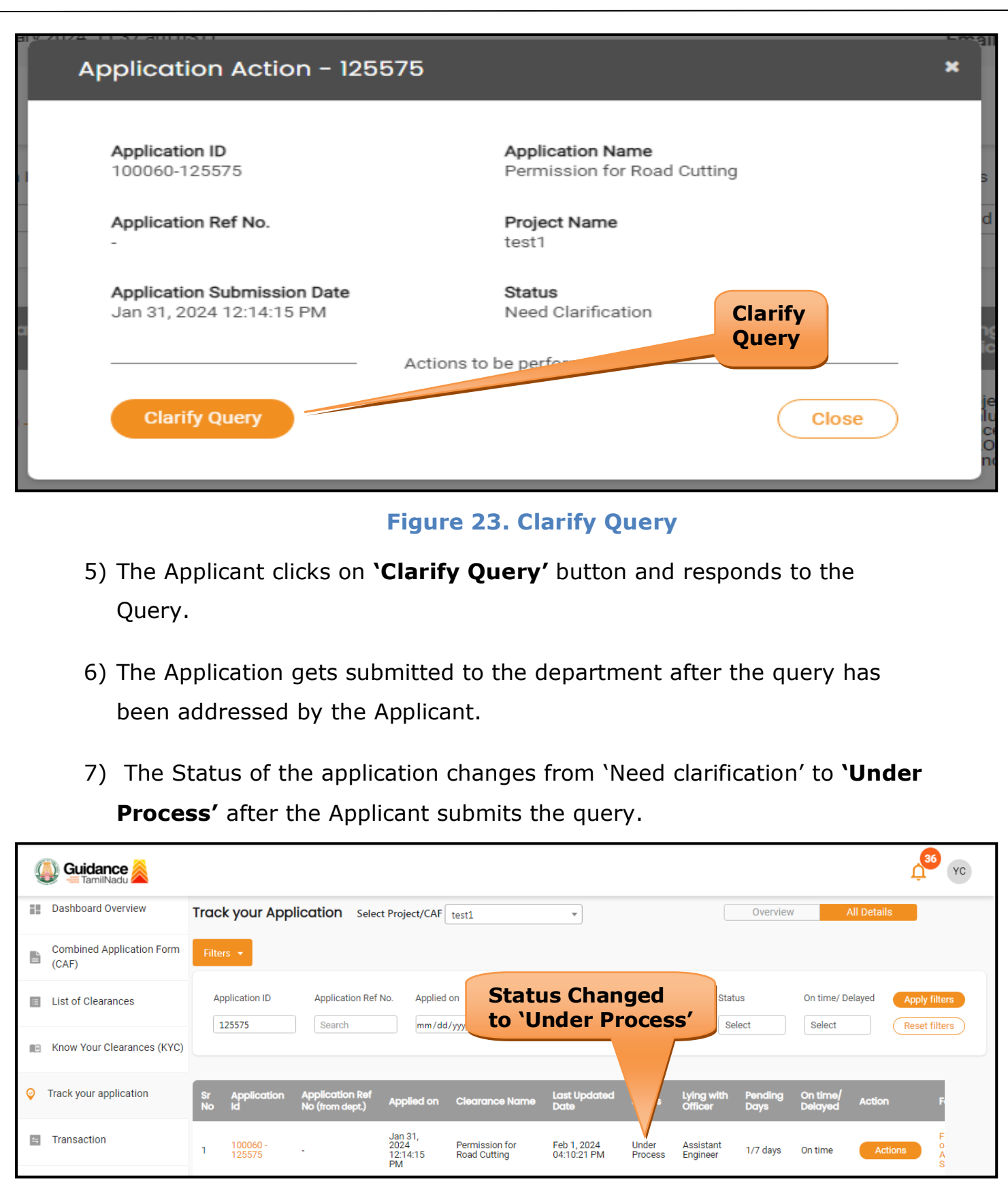

### **Figure 24. Under Process**

Page **22** of **26**

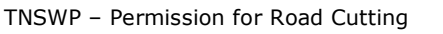

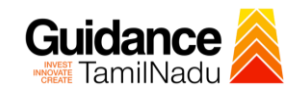

# <span id="page-22-0"></span>**10. Inspection Schedule**

- 1) The Assistant Engineer of Greater Chennai Corporation Department schedules the date of appointment for inspection to be done for the specified institution.
- 2) After the Inspection gets completed, the Assistant Engineer submits the Inspection report.
- 3) The Applicant has the provision to view the Scheduled Inspection details

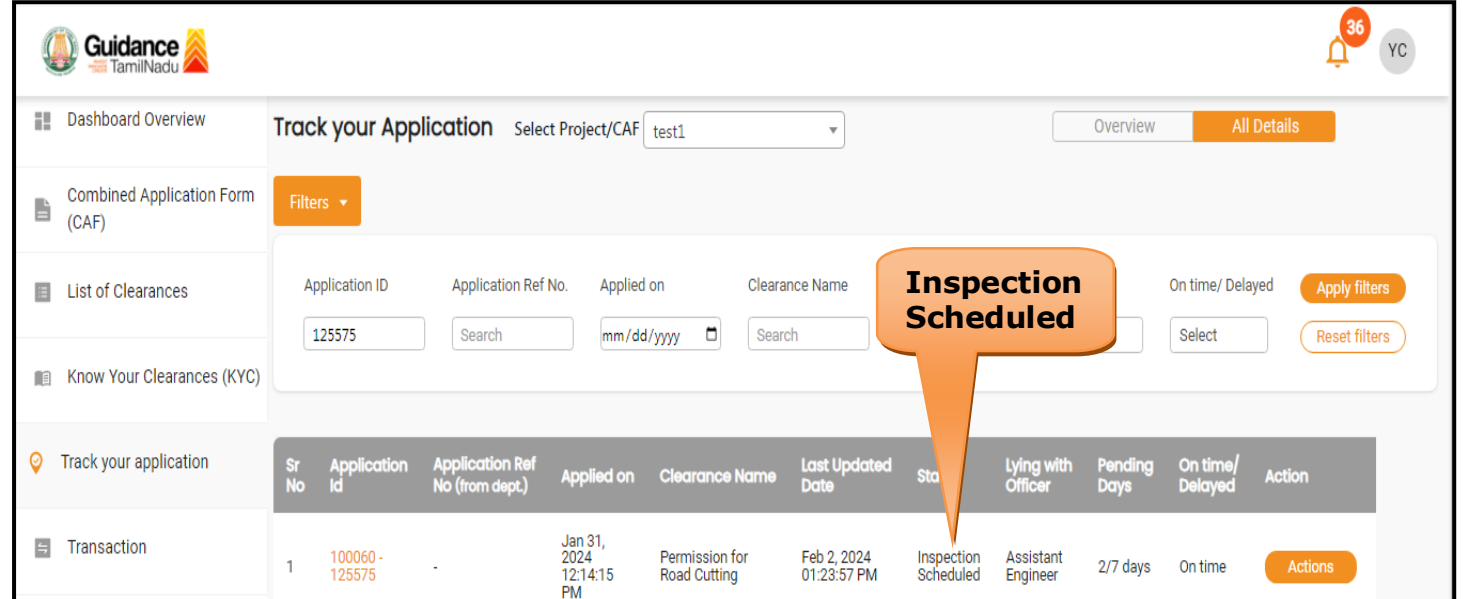

**Figure 25. Inspection Scheduled**

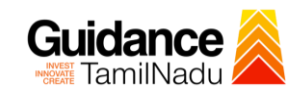

TNSWP – Permission for Road Cutting

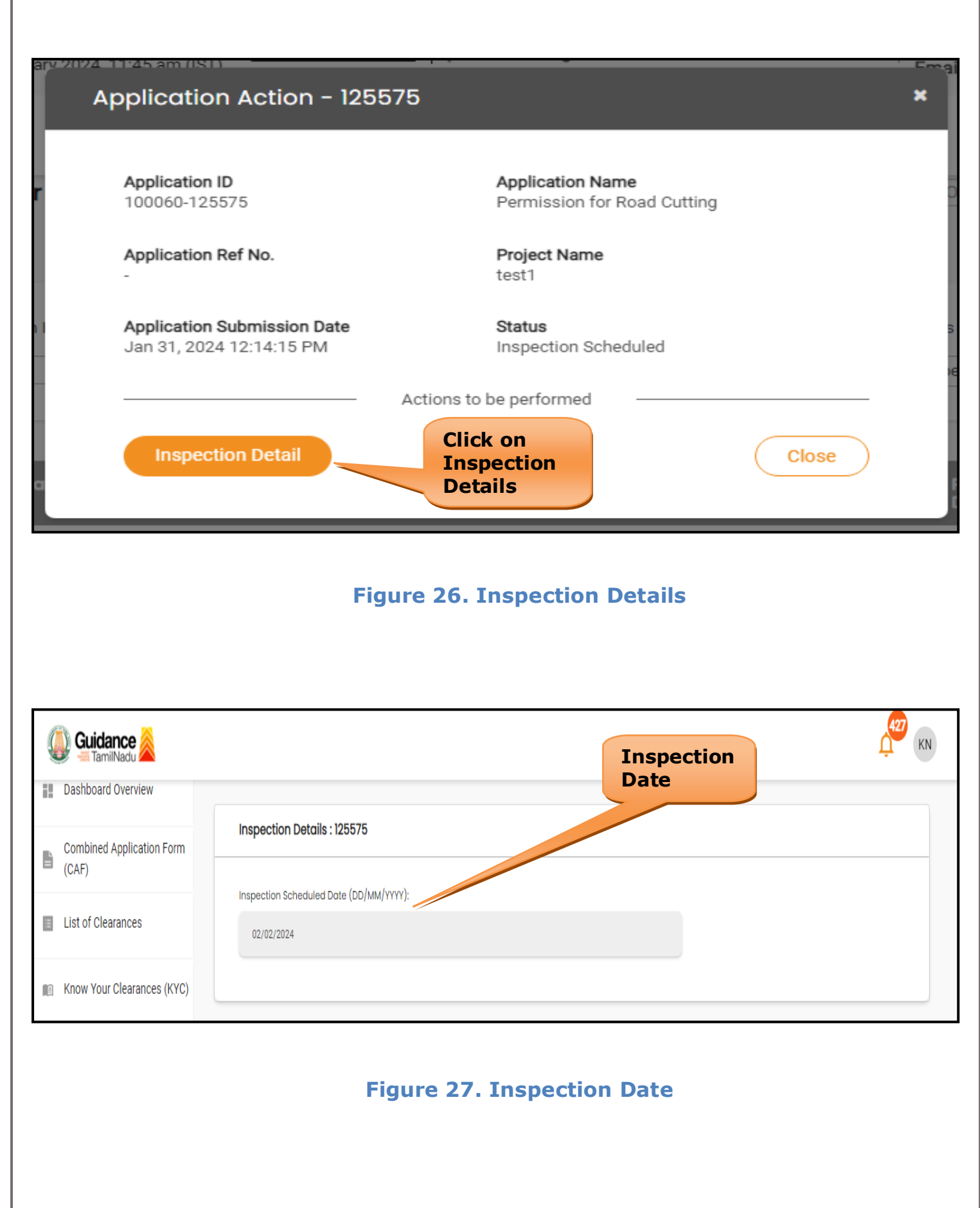

Page **24** of **26**

<span id="page-24-0"></span>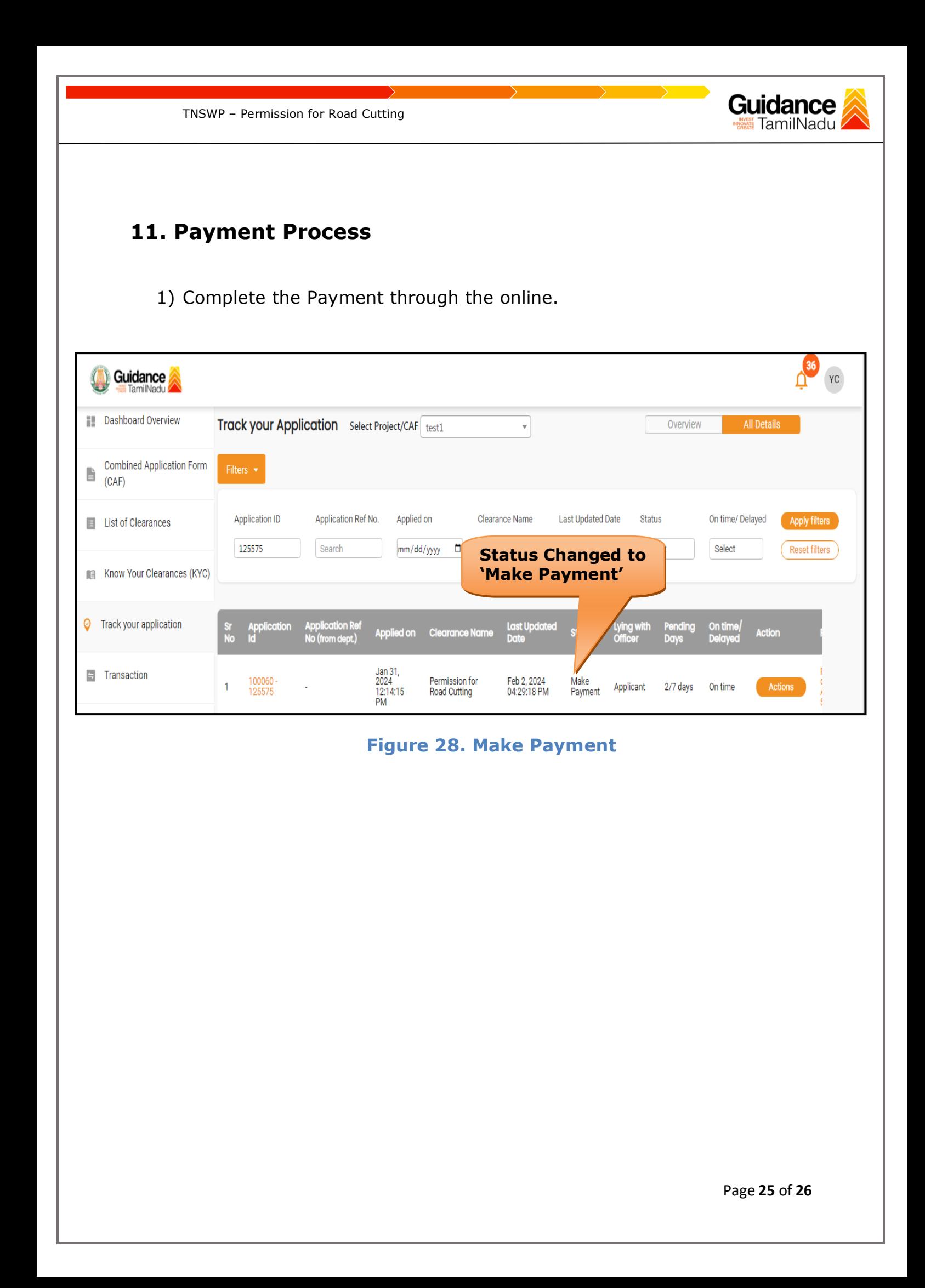

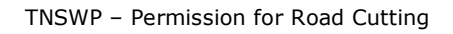

# <span id="page-25-0"></span>**12. Application Processing**

1) After Submitting the application, The Section Manager of department scrutinizes and reviews the application and updates the status as **"Approved"**

Guidance TamilNadu

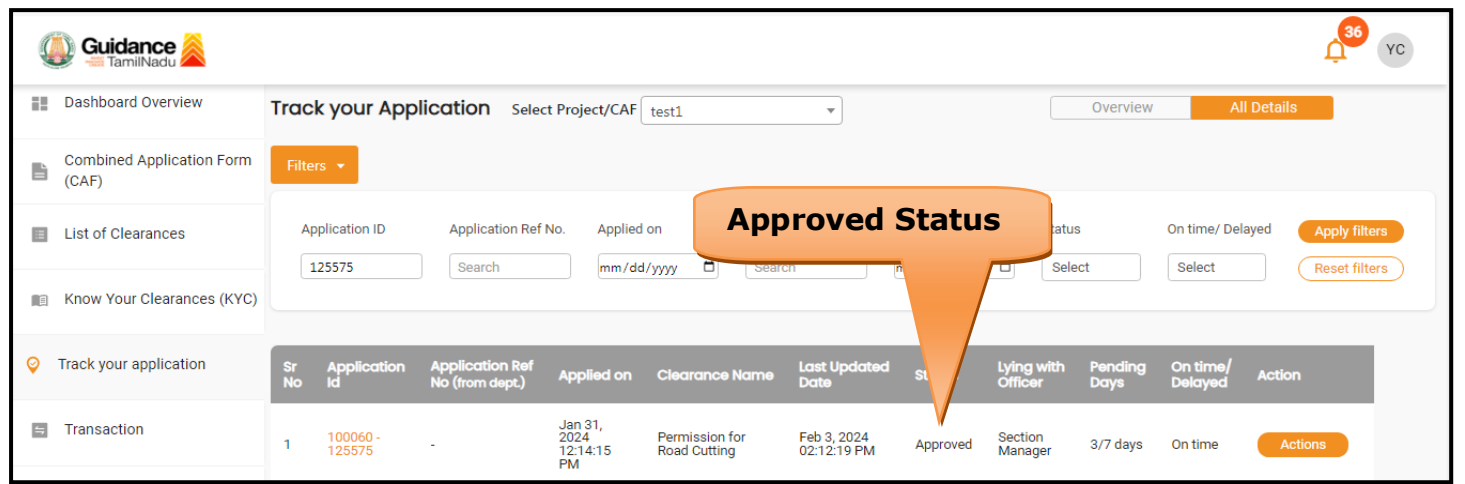

#### **Figure 29. Application Processed**

2) If the application is **'Approved'** by the Section Manager, the applicant can download the Approval Letter under **Track your application – >** 

**Action button -> Download** (Refer Figure 30)

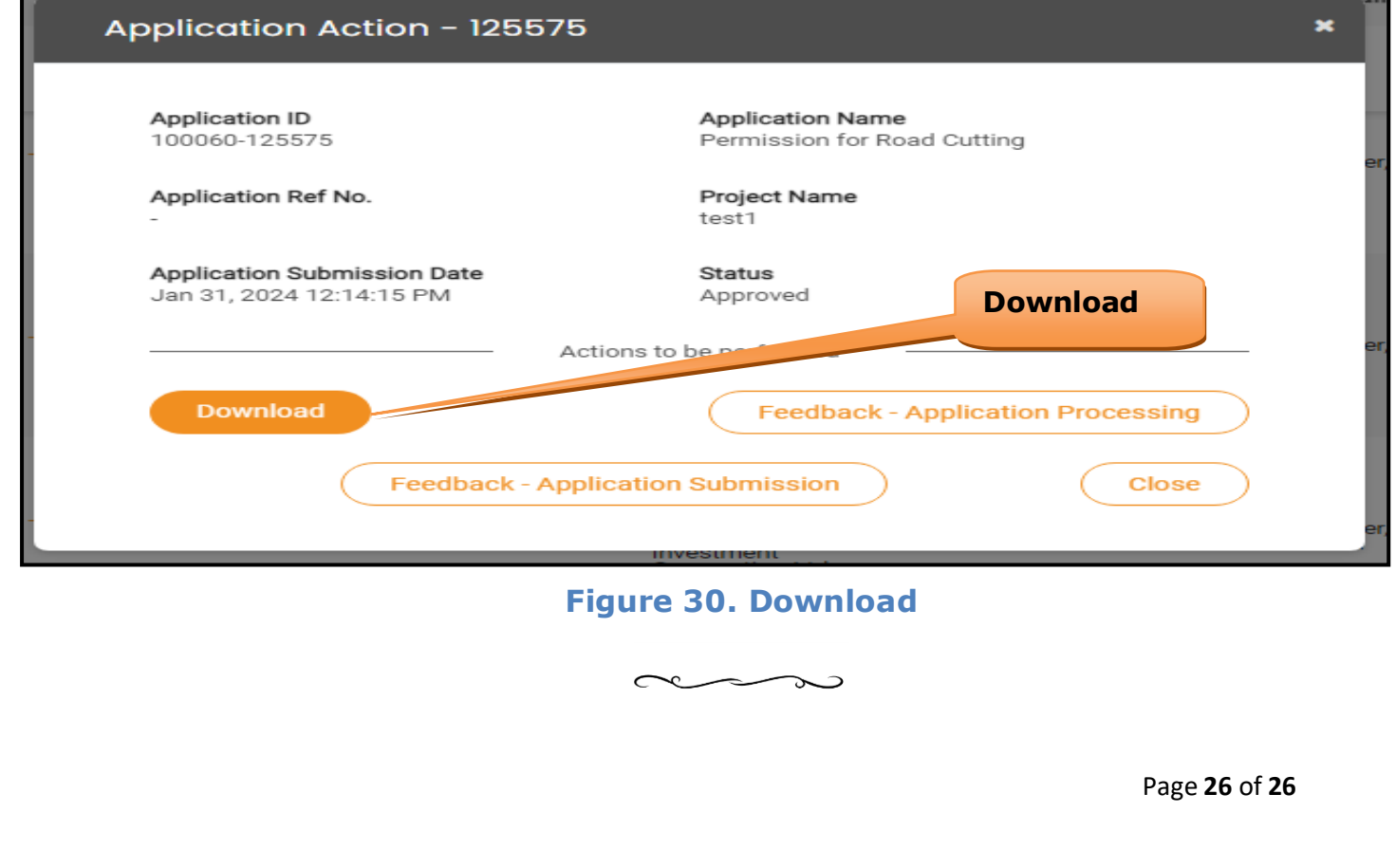